## **CRÉER ET ENVOYER DES E-FORMS**

## **1 ATTENTION** Poste **Afin de pouvoir générer des e-Forms, il faut être:** 1. connecté (voir manuel spécifique) 2. avoir rempli correctement le **numéro INAMI** de votre 1 poste de prélèvement **qui est constitué de 8 chiffres** Téléphone a. Cliquez en haut à droit sur l'icône  $\ddot{\bullet}$ Site web b. Sélectionnez POSTE DE PRÉLÈVEMENT Agenda Url c. Cliquez sur le premier onglet POSTE Actif? **Attention!** Pour les satellites, il est également important que le numéro INAMI soit rempli. Dans la négative, il n'est pas possible d'envoyer un e-Form et un message erreur s'affichera. 3 **2 GÉNÉRER DES E-FORMS Si vous gérez plusieurs comptes / agendas** 1. Cliquez en haut à droite d'abord sur le symbole **n** 2. Sélectionnez ensuite le bon poste de prélèvement 3. Vérifiez si le nom exact apparaît à côté de AGENDA **Dès que vous êtes dans l'agenda correct** 1. Cliquez sur un rendez-vous dans l'agenda pour lequel vous souhaitez générer un e-Form 2. Cliquez dans le pop-up en bas à droite sur le symbole 土 3. Complétez le "*Laboratory Test Request*". a-d: Pour ces champs, il suffit d'introduire quelques lettres du nom. Doclr affiche un menu déroulant dans lequel vous pouvez sélectionner la personne souhaitée en un seul clic. **Conseil:** Votre navigateur retient le laboratoire et l'exécutant après les avoir introduits une première fois. e-i: Doclr remplit pour vous un maximum d'informations relatives au patient. Il s'agit de données qui ont déjà été introduites lorsqu'un rendez-vous a été pris en ligne. Vérifiez svp si 4 ces informations sont correctes et complétez-les si nécessaire.

j-m: Complétez les informations médicales de manière aussi précise que possible. Seuls les champs pourvus d'un \* sont obligatoires, mais il

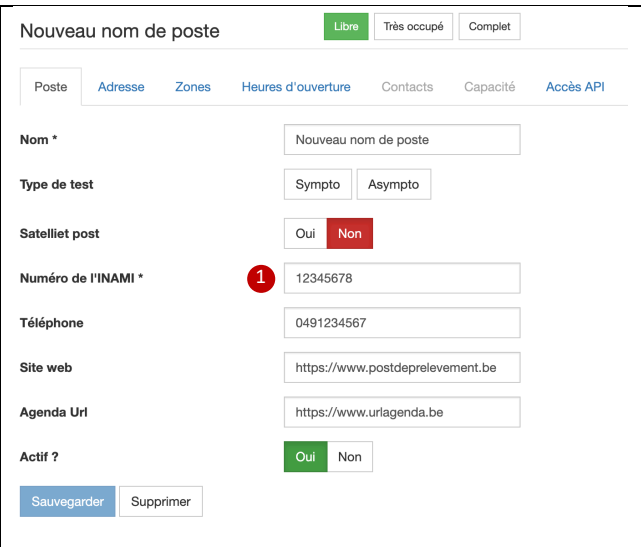

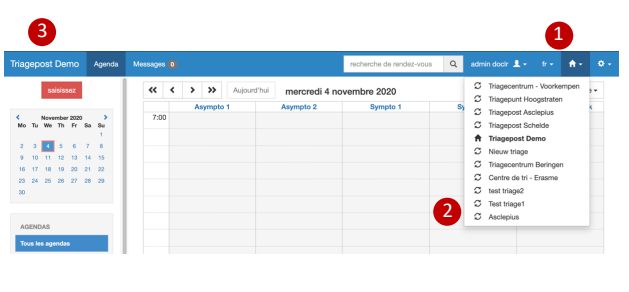

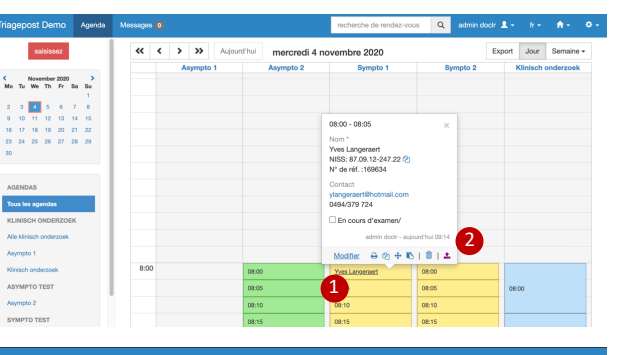

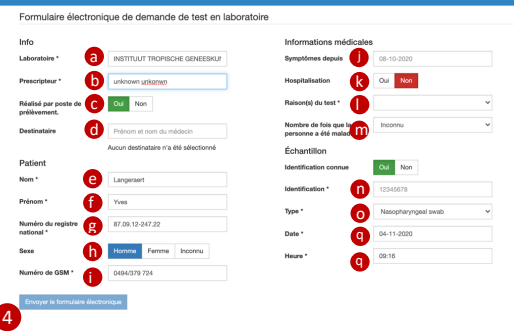

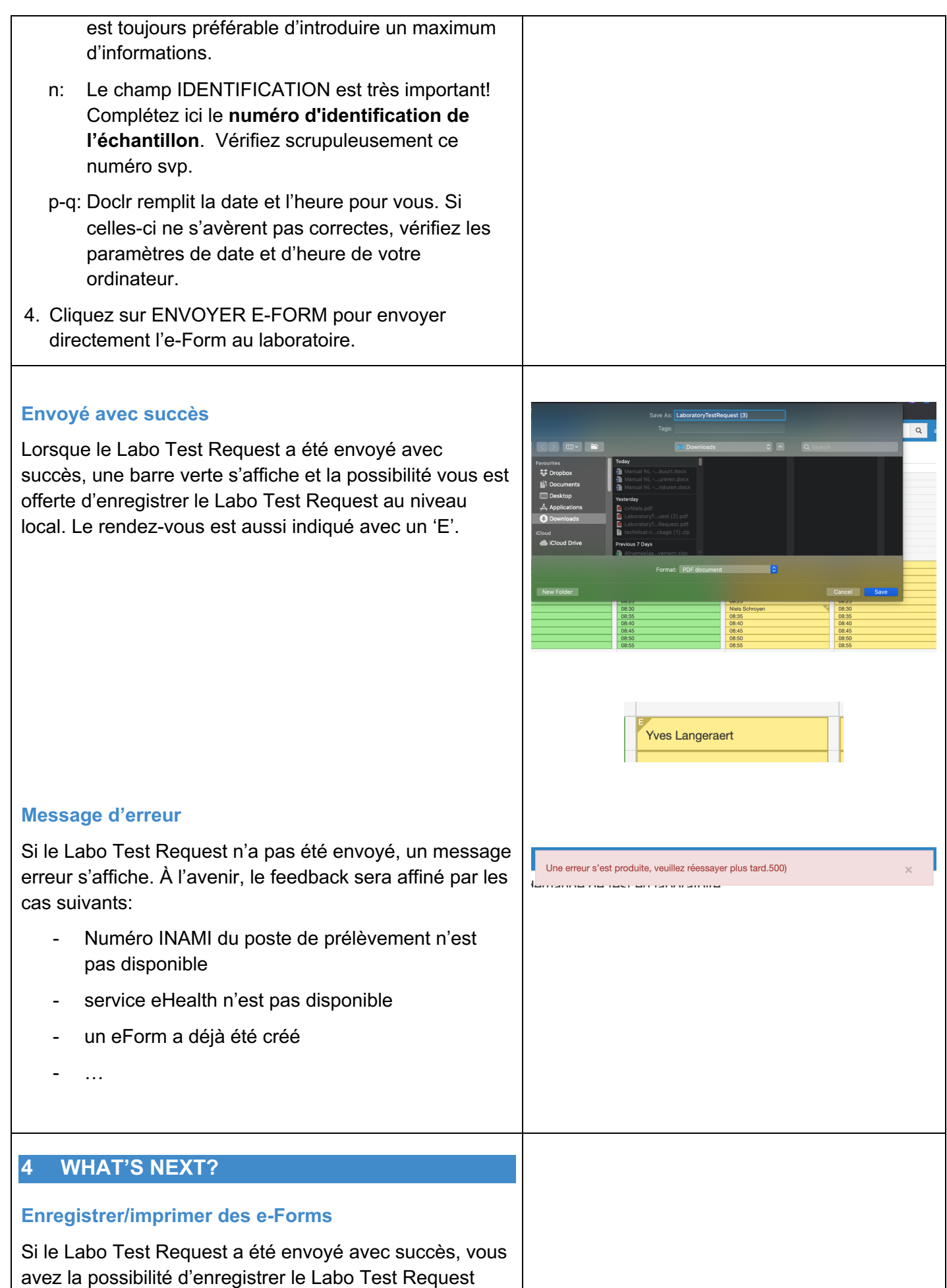

sous format pdf. Vous pouvez, si vous le souhaitez, enregistrer et/ou imprimer le formulaire complet.

## **Résultats du test?**

Le laboratoire reçoit votre *Laboratory Test Request* presque dans l'immédiat, juste le temps nécessaire pour l'envoi d'un courriel.

Sur votre e-Form, toutes les données utiles ont été correctement remplies au préalable et de manière lisible. **Le laboratoire se met au travail et renvoie les résultats des tests directement (non via Doclr) aux personnes mentionnées parmi les destinataires.**

## **BON À SAVOIR**

Doclr a été développé comme outil en ligne pour gérer les agendas des (pratiques de) médecins généralistes, des postes de triage, etc. Les fonctionnalités pour générer et envoyer les e-Forms pour laboratoires en un seul clic y ont été ajoutées. Nous n'offrons donc pas de fonctionnalités qui sont disponibles par défaut dans un logiciel médical telles la création d'une prescription, la rédaction d'un rapport, etc. **La fonction e-Form est uniquement disponible pour les utilisateurs de l'outil de gestion de l'agenda.**

La plateforme Doclr est **conviviale**, **vous fait gagner du temps** et est **entièrement conforme au RGPD.** Le système n'enregistre pas de données personnelles et/ou médicales. Nous les traitons uniquement sur la base des banques de données sous-jacentes de l'INAMI. Toutes les données introduites sont par ailleurs uniquement consultables, de manière limitée, par les personnes y autorisées (en partie patient / en partie médecins concernés). Doclr se charge uniquement de transmettre les données et applique à cet effet les chiffrements et protections utiles.

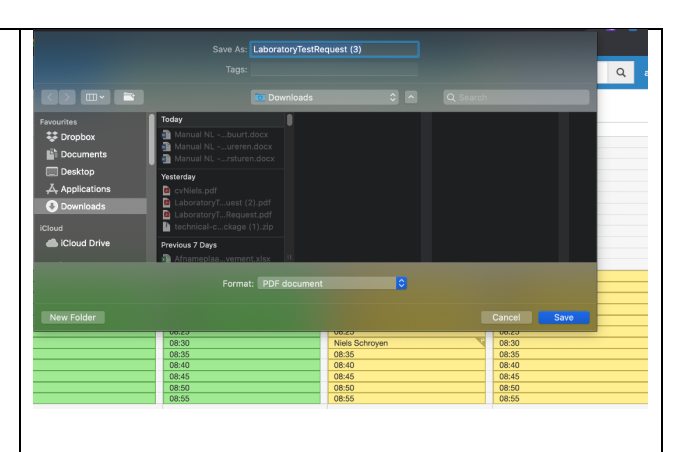